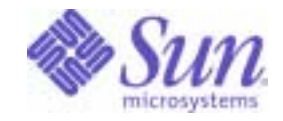

Sun Java™ System

# Portal Server Mobile Access 6 Developer's Guide

2004Q2

Sun Microsystems, Inc. 4150 Network Circle Santa Clara, CA 95054 U.S.A.

Part No: 817-6258-10

Copyright © 2004 Sun Microsystems, Inc., 4150 Network Circle, Santa Clara, California 95054, U.S.A. All rights reserved. Sun Microsystems, Inc. has intellectual property rights relating to technology embodied in the product that is described in this document. In

particular, and without limitation, these intellectual property rights may include one or more of the U.S. patents listed at http://www.sun.com/patents and one or more additional patents or pending patent applications in the U.S. and in other countries.

THIS PRODUCT CONTAINS CONFIDENTIAL INFORMATION AND TRADE SECRETS OF SUN MICROSYSTEMS, INC. USE, DISCLOSURE OR REPRODUCTION IS PROHIBITED WITHOUT THE PRIOR EXPRESS WRITTEN PERMISSION OF SUN MICROSYSTEMS, INC.

U.S. Government Rights - Commercial software. Government users are subject to the Sun Microsystems, Inc. standard license agreement and applicable provisions of the FAR and its supplements.

This distribution may include materials developed by third parties.

Parts of the product may be derived from Berkeley BSD systems, licensed from the University of California. UNIX is a registered trademark in the U.S. and in other countries, exclusively licensed through X/Open Company, Ltd.

Sun, Sun Microsystems, the Sun logo, Java, Solaris, JDK, Java Naming and Directory Interface, JavaMail, JavaHelp, J2SE, iPlanet, the Duke logo, the Java Coffee Cup logo, the Solaris logo, the SunTone Certified logo and the Sun ONE logo are trademarks or registered trademarks of Sun Microsystems, Inc. in the U.S. and other countries.

All SPARC trademarks are used under license and are trademarks or registered trademarks of SPARC International, Inc. in the U.S. and other countries. Products bearing SPARC trademarks are based upon architecture developed by Sun Microsystems, Inc.

Legato and the Legato logo are registered trademarks, and Legato NetWorker, are trademarks or registered trademarks of Legato Systems, Inc. The Netscape Communications Corp logo is a trademark or registered trademark of Netscape Communications Corporation.

The OPEN LOOK and Sun(TM) Graphical User Interface was developed by Sun Microsystems, Inc. for its users and licensees. Sun acknowledges the pioneering efforts of Xerox in researching and developing the concept of visual or graphical user interfaces for the computer industry. Sun holds a non-exclusive license from Xerox to the Xerox Graphical User Interface, which license also covers Sun's licensees who implement OPEN LOOK GUIs and otherwise comply with Sun's written license agreements.

Products covered by and information contained in this service manual are controlled by U.S. Export Control laws and may be subject to the export or import laws in other countries. Nuclear, missile, chemical biological weapons or nuclear maritime end uses or end users, whether direct or indirect, are strictly prohibited. Export or reexport to countries subject to U.S. embargo or to entities identified on U.S. export exclusion lists, including, but not limited to, the denied persons and specially designated nationals lists is strictly prohibited.

DOCUMENTATION IS PROVIDED "AS IS" AND ALL EXPRESS OR IMPLIED CONDITIONS, REPRESENTATIONS AND WARRANTIES, INCLUDING ANY IMPLIED WARRANTY OF MERCHANTABILITY, FITNESS FOR A PARTICULAR PURPOSE OR NON-INFRINGEMENT, ARE DISCLAIMED, EXCEPT TO THE EXTENT THAT SUCH DISCLAIMERS ARE HELD TO BE LEGALLY INVALID.

\_\_\_\_\_\_\_\_\_\_\_\_\_\_\_\_\_\_\_\_\_\_\_\_\_\_\_\_\_\_\_\_\_\_\_\_\_\_\_\_\_\_\_\_\_\_\_\_\_\_\_\_\_\_\_\_\_\_\_\_\_\_\_\_\_\_\_\_\_\_\_\_\_\_\_\_\_\_\_\_\_\_\_\_\_\_\_\_\_\_\_\_\_\_\_\_\_\_\_\_\_\_\_\_\_\_\_\_\_\_\_ Copyright © 2004 Sun Microsystems, Inc., 4150 Network Circle, Santa Clara, California 95054, Etats-Unis. Tous droits réservés.

Sun Microsystems, Inc. détient les droits de propriété intellectuels relatifs à la technologie incorporée dans le produit qui est décrit dans ce document. En particulier, et ce sans limitation, ces droits de propriété intellectuelle peuvent inclure un ou plus des brevets américains listés à l'adresse http://www.sun.com/patents et un ou les brevets supplémentaires ou les applications de brevet en attente aux Etats - Unis et dans les autres pays.

CE PRODUIT CONTIENT DES INFORMATIONS CONFIDENTIELLES ET DES SECRETS COMMERCIAUX DE SUN MICROSYSTEMS, INC. SON UTILISATION, SA DIVULGATION ET SA REPRODUCTION SONT INTERDITES SANS L AUTORISATION EXPRESSE, ECRITE ET PREALABLE DE SUN MICROSYSTEMS, INC.

Cette distribution peut comprendre des composants développés par des tierces parties.

Des parties de ce produit pourront être dérivées des systèmes Berkeley BSD licenciés par l'Université de Californie. UNIX est une marque déposée aux Etats-Unis et dans d'autres pays et licenciée exclusivement par X/Open Company, Ltd.

Sun, Sun Microsystems, le logo Sun, Java, Solaris, JDK, Java Naming and Directory Interface, JavaMail, JavaHelp, J2SE, iPlanet, le logo Duke, le logo Java Coffee Cup, le logo Solaris, le logo SunTone Certified et le logo Sun[tm] ONE sont des marques de fabrique ou des marques déposées de Sun Microsystems, Inc. aux Etats-Unis et dans d'autres pays.

Toutes les marques SPARC sont utilisées sous licence et sont des marques de fabrique ou des marques déposées de SPARC International, Inc. aux Etats-Unis et dans d'autres pays. Les produits portant les marques SPARC sont basés sur une architecture développée par Sun Microsystems, Inc.

Legato, le logo Legato, et Legato NetWorker sont des marques de fabrique ou des marques déposées de Legato Systems, Inc. Le logo Netscape Communications Corp est une marque de fabrique ou une marque déposée de Netscape Communications Corporation.

L'interface d'utilisation graphique OPEN LOOK et Sun(TM) a été développée par Sun Microsystems, Inc. pour ses utilisateurs et licenciés. Sun reconnaît les efforts de pionniers de Xerox pour la recherche et le développement du concept des interfaces d'utilisation visuelle ou graphique pour l'industrie de l'informatique. Sun détient une license non exclusive de Xerox sur l'interface d'utilisation graphique Xerox, cette licence couvrant également les licenciés de Sun qui mettent en place l'interface d'utilisation graphique OPEN LOOK et qui, en outre, se conforment aux licences écrites de Sun.

Les produits qui font l'objet de ce manuel d'entretien et les informations qu'il contient sont regis par la legislation americaine en matiere de controle des exportations et peuvent etre soumis au droit d'autres pays dans le domaine des exportations et importations. Les utilisations finales, ou utilisateurs finaux, pour des armes nucleaires, des missiles, des armes biologiques et chimiques ou du nucleaire maritime, directement ou indirectement, sont strictement interdites. Les exportations ou reexportations vers des pays sous embargo des Etats-Unis, ou vers des entites figurant sur les listes d'exclusion d'exportation americaines, y compris, mais de maniere non exclusive, la liste de personnes qui font objet d'un ordre de ne pas participer, d'une facon directe ou indirecte, aux exportations des produits ou des services qui sont regi par la legislation americaine en matiere de controle des exportations et la liste de ressortissants specifiquement designes, sont rigoureusement interdites.

LA DOCUMENTATION EST FOURNIE "EN L'ETAT" ET TOUTES AUTRES CONDITIONS, DECLARATIONS ET GARANTIES EXPRESSES OU TACITES SONT FORMELLEMENT EXCLUES, DANS LA MESURE AUTORISEE PAR LA LOI APPLICABLE, Y COMPRIS NOTAMMENT TOUTE GARANTIE IMPLICITE RELATIVE A LA QUALITE MARCHANDE, A L'APTITUDE A UNE UTILISATION PARTICULIERE OU A L'ABSENCE DE CONTREFACON.

# **Contents**

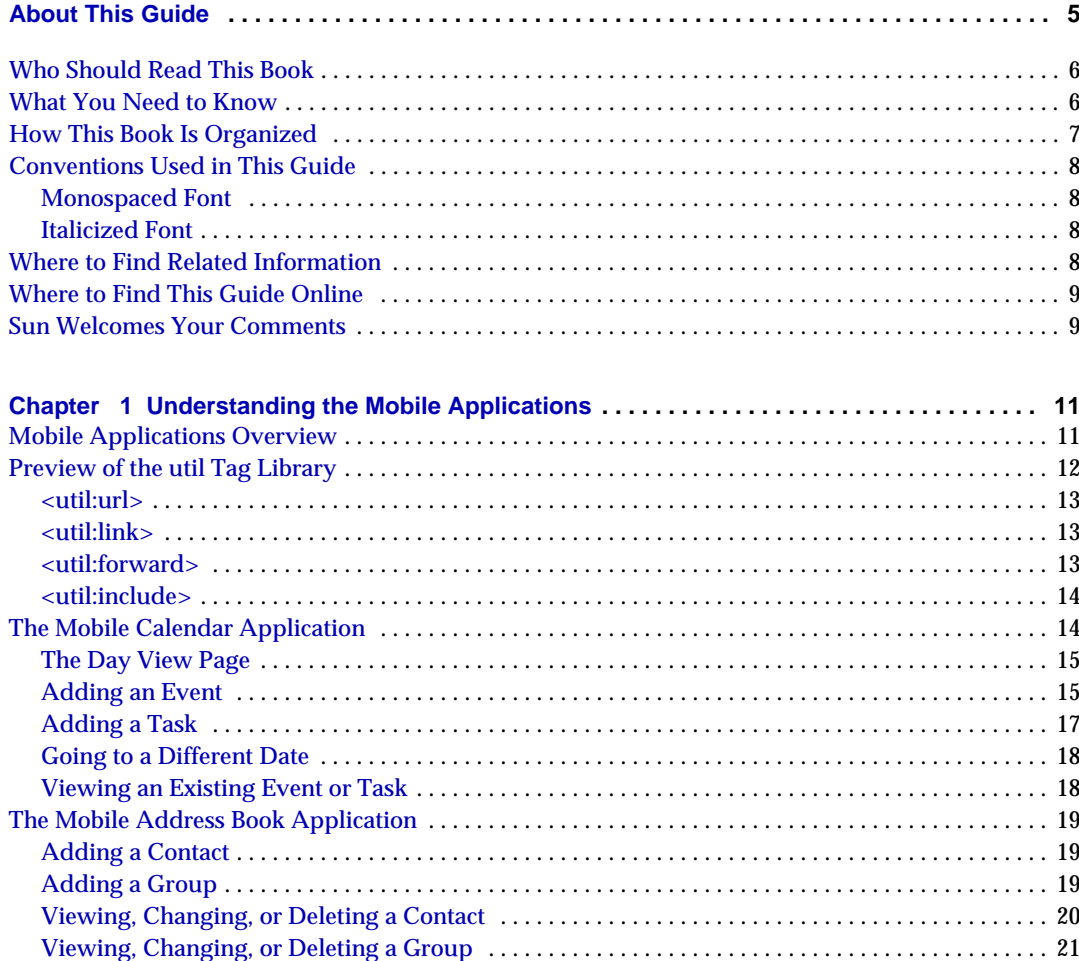

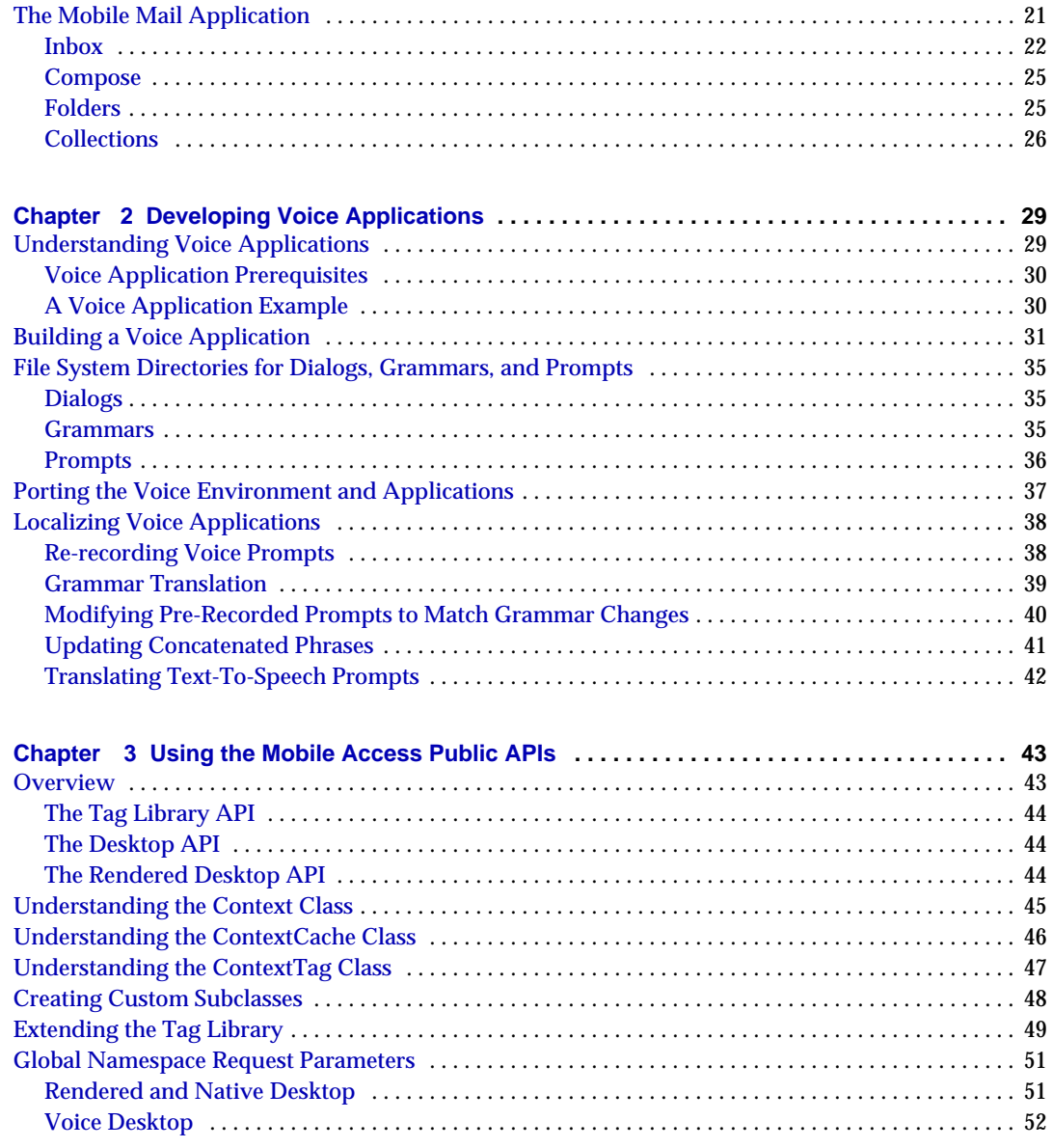

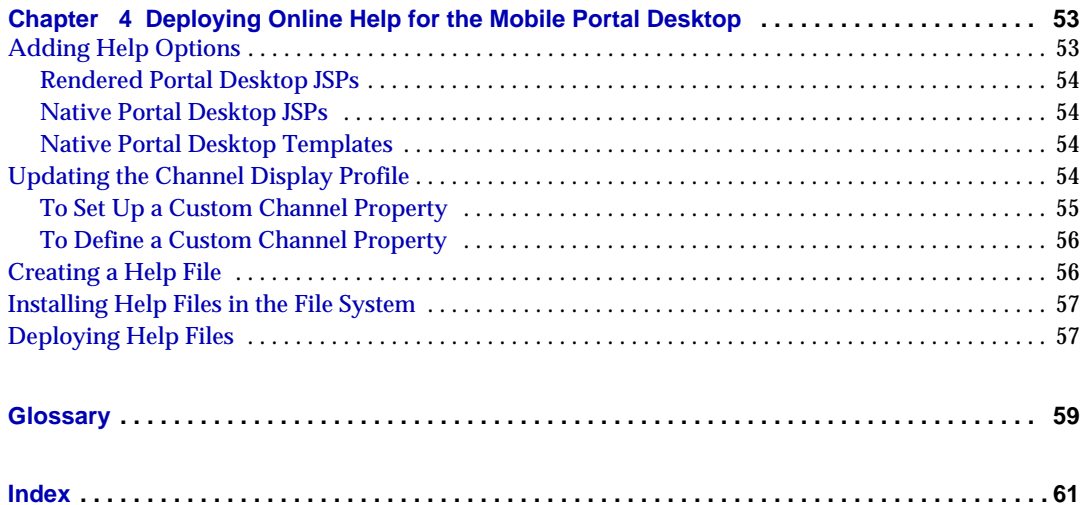

# About This Guide

<span id="page-6-0"></span>Sun Java™ System Portal Server Mobile Access (formerly Sun™ ONE Portal Server, Mobile Access) software is an extension to Sun Java System Portal Server (formerly Sun™ ONE Portal Server) software that enables users to access portal services from mobile devices such as cellular phones and PDAs. Mobile Access ships with three mobile applications: Calendar, Address Book, and Mail, all of which can be fully customized by developers.

The three mobile applications are based on JavaServer™ Pages (JSP™) technology, and as such, make extensive use of custom tag libraries that implement their behavior. Each tag library is customizable through a corresponding set of APIs written in the Java™ programming language.

In addition, Mobile Access software contains support for voice accessibility, which allows you to write and use applications that respond directly to voice commands.

This preface includes the following sections:

- [Who Should Read This Book](#page-7-0)
- [What You Need to Know](#page-7-1)
- [How This Book Is Organized](#page-8-0)
- [Conventions Used in This Guide](#page-9-0)
- [Where to Find Related Information](#page-9-3)
- [Where to Find This Guide Online](#page-10-0)
- [Sun Welcomes Your Comments](#page-10-1)

# <span id="page-7-0"></span>Who Should Read This Book

This guide is intended for developers who want to:

- Gain a developer's perspective of the mobile address book, calendar, and mail applications
- Create voice-enabled applications accessible from any telephone
- Change the default behavior of the application-specific tag libraries provided in this release
- Customize or extend the Portal Desktop for their mobile devices
- Deploy online help for the mobile Portal Desktop

# <span id="page-7-1"></span>What You Need to Know

What you need to know will vary with the characteristics of your site. Knowledge of the following is recommended:

- Sun Java Enterprise System 2004Q2
	- ❍ Sun Java System Portal Server 6 2004Q2 software
	- ❍ Sun Java System Portal Server Secure Remote Access 6 2004Q2 software (formerly Sun™ ONE Portal Server, Secure Remote Access software)
	- Sun Java System Identity Server 6 2004Q2 software (formerly Sun™ ONE Identity Server software)
	- ❍ Sun Java System Directory Server 5.2 software (formerly Sun™ ONE Directory Server software)
- <span id="page-7-3"></span><span id="page-7-2"></span>• Your Web Container
	- ❍ Sun Java System Application Server Standard Edition 7 Update 3 software (also known as Sun™ ONE Application Server 7 Update 3 software)
	- ❍ Sun Java System Web Server 6.1 Service Pack 1 software (Also known as Sun™ ONE Web Server 6.1 Service Pack 1 software)
- Programming and Markup Languages
	- ❍ The Java™ Programming Language
	- ❍ JavaScript™
- <span id="page-8-1"></span>❍ Markup languages used to create portal content appropriate for users' mobile and voice environments, such as Wireless Markup Language (WML), compact Hypertext Markup Language (cHTML), Handheld Device Markup Language (HDML), Extensible Hypertext Markup Language (XHTML), and Voice Extensible Markup Language (VoiceXML).
- Other Technologies
	- ❍ Java Server Pages™ (JSP)
	- ❍ Java Servlet Technology
	- ❍ LDAP (Lightweight Directory Access Protocol)
- Your Operating System
	- ❍ Solaris™ 8 Operating System
	- ❍ Solaris™ 9 Operating System
	- ❍ Solaris™ Operating System (x 86 Platform Edition)

In addition, you should have knowledge of basic UNIX® administrative procedures and you should have knowledge of the applications provided to your users; for example, Sun Java™ System Calendar Server 6 (formerly Sun™ ONE Calendar Server).

# <span id="page-8-0"></span>How This Book Is Organized

This book contains the following chapters and appendixes:

- Chapter 1, [Understanding the Mobile Applications,](#page-12-3) provides a developer's perspective of each mobile application by illustrating control flow through the various JSP pages.
- Chapter 2, [Developing Voice Applications,](#page-30-3) explains how to add voice support to the applications that you develop. The chapter describes voice application prerequisites, and instructions for creating new voice-enabled applications.
- Chapter 3, [Using the Mobile Access Public APIs](#page-44-3), describes how to change the behavior of the application-specific tag libraries by extending the Tag Library API. The chapter also lists the utility classes exposed by the Desktop and Rendered Desktop APIs.
- Chapter 4, [Deploying Online Help for the Mobile Portal Desktop](#page-54-3), outlines the process for deploying online help files to the mobile Portal Desktop.

An index and a glossary are also provided.

# <span id="page-9-1"></span><span id="page-9-0"></span>Conventions Used in This Guide

The guide uses certain typographical conventions to represent types of information presented.

### Monospaced Font

Monospaced font is used for any text that appears on the computer screen or text that you should type. This font is also used for file names, distinguished names, functions, and examples.

### <span id="page-9-2"></span>Italicized Font

An *italicized font* is used to represent text that you enter using information that is unique to your installation (for example, variables). This font is used for server paths and names and account IDs.

# <span id="page-9-3"></span>Where to Find Related Information

In addition to this guide, this Mobile Access software release provides supplementary information for administrators as well as documentation for developers.

Use the following URL to view all the Portal Server documentation:

http://docs.sun.com/coll/PortalServer\_04q2

Additional documents that are available include:

- *Portal Server Mobile Access Administration Guide*
- *Portal Server Mobile Access Deployment Planning Guide*
- *Portal Server Mobile Access Developer's Reference*
- *Portal Server Mobile Access Tag Library Reference*

# <span id="page-10-0"></span>Where to Find This Guide Online

You can find the *Portal Server Mobile Access 6 Developer's Guide* online in PDF and HTML formats. This book can be found at the following URL:

http://docs.sun.com/doc/817-6258

# <span id="page-10-1"></span>Sun Welcomes Your Comments

Sun is interested in improving its documentation and welcomes your comments and suggestions. Use the web-based form to provide feedback to Sun:

http://www.sun.com/hwdocs/feedback

Please provide the full document title and part number in the appropriate fields. The part number of this guide is 817-6258-10.

Sun Welcomes Your Comments

# <span id="page-12-3"></span><span id="page-12-0"></span>Understanding the Mobile Applications

<span id="page-12-7"></span><span id="page-12-1"></span>This chapter describes the three mobile applications provided by the Sun Java<sup>™</sup> System Portal Server Mobile Access software (formerly known as Sun™ ONE Portal Server, Mobile Access) software. This chapter contains the following sections:

- [Mobile Applications Overview](#page-12-2)
- [Preview of the util Tag Library](#page-13-0)
- [The Mobile Calendar Application](#page-15-1)
- [The Mobile Address Book Application](#page-20-0)
- [The Mobile Mail Application](#page-22-1)

# <span id="page-12-2"></span>Mobile Applications Overview

Mobile Access software contains three mobile applications:

- <span id="page-12-5"></span>• Calendar
- <span id="page-12-4"></span>• Address book
- <span id="page-12-6"></span>• Mail

The goal of this chapter is to demonstrate the key functionality offered by these three applications, while simultaneously providing a developer's perspective of control flow through the individual JSP files.

**NOTE** Due to the large number of source files, this chapter does not attempt to provide a complete code review of every individual file. Instead, this chapter uses a tutorial-style format to bring users through each application, describing the key features of certain JSP files as they pertain to the current screen.

<span id="page-13-14"></span><span id="page-13-13"></span><span id="page-13-5"></span><span id="page-13-4"></span>Each mobile application is based on JavaServer Pages™ (JSP™) technology, and can be accessed through any mobile device supporting any of a number of standard markup languages -- for example, WML and XHTML. These three applications are accessed through the mobile Portal Desktop. Users can select an application for use and return to the mobile Portal Desktop when finished.

For your reference, the complete JSP file list for each application is provided in control flow reference charts in the *Portal Server Mobile Access Developer's Reference*.

<span id="page-13-7"></span><span id="page-13-6"></span><span id="page-13-2"></span>Each application contains at least two full sets of JSP files: an AML-based set, and a WML-based set. Most mobile devices are supported using the AML-based JSP files. The output of the AML pages is processed by the rendering engine, which translates AML to device specific markup. Some WML devices are supported by the WML-based JSP files, whose output is returned directly to the WML device.

<span id="page-13-12"></span><span id="page-13-11"></span><span id="page-13-10"></span><span id="page-13-8"></span><span id="page-13-3"></span><span id="page-13-1"></span>The JSP files involved with these three applications make extensive use of five custom tag libraries: *cal*, *socs, ab*, *mail,* and *util*. Each tag library is fully documented, with code examples, in the *Portal Server Mobile Access Tag Library Reference.*

# <span id="page-13-0"></span>Preview of the util Tag Library

<span id="page-13-9"></span>Three navigational tags apply to virtually every JSP file in the three sample applications: <util:url>, <util:link>, and <util:forward>. A fourth tag, <util:include>, affects the visible content on pages.

**NOTE** Specific resource lookup rules apply when the comp and file attributes are used in conjunction with the url, include, and forward tags. The comp and file attributes are parameters to the lookup process. See the Utility Tag Library (util) in the *Portal Server Mobile Access Tag Library Reference* for more information on these resource lookup rules.

### <span id="page-14-0"></span><util:url>

<span id="page-14-6"></span>This tag facilitates the construction of context-sensitive URL values. This tag is used in both the AML-based and WML-based versions of all three mobile applications.

<util:url file="someFile.jsp" comp="cal"/>

In this example, the URL specifies a file named some File. jsp, and associates the file with the mobile calendar application.

<span id="page-14-5"></span>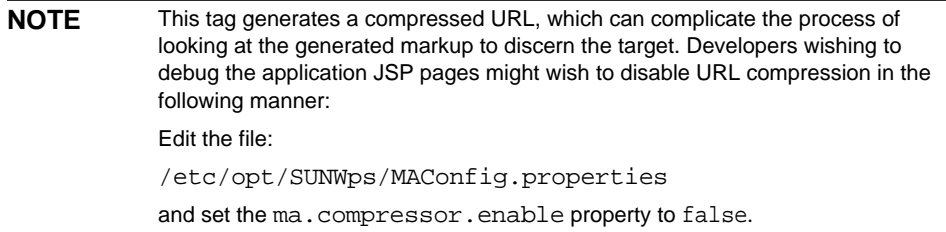

### <span id="page-14-4"></span><span id="page-14-1"></span><util:link>

This tag facilitates the construction of link-type tags (in this guide, link-type items on a mobile device's browser are referred to as *options*), whose content is dynamically generated. Each tag contains a tagstart and tagend attribute for specifying what appears at the start and end of the generated option:

```
<util:link tagstart="<a" tagend=">">
 <util:attr attr="href">
   <util:url file="someFile.jsp" comp="cal">
... other parameters...
   </util:url>
 </util:attr>
</util:link>
```
### <span id="page-14-2"></span><util:forward>

<span id="page-14-3"></span>The forward tag forwards the request to the specified page:

```
<util:forward comp="cal" file="calHome.jsp">
```
The comp attribute associates the named file with a particular mobile application. In the preceding case, cal is an abbreviation for "calendar".

### <span id="page-15-0"></span><util:include>

This tag performs an include operation, similar to  $\langle isp:include \rangle$ , but constructs the resource name in one of two ways: with a path attribute, or with a combination of file and comp attributes. Certain JSP files use this tag to include reusable GUI elements in their output.

For more information regarding <util:url>, <util:link>, <util:forward>, and <util:include>, consult the *Portal Server Mobile Access Tag Library Reference*.

# <span id="page-15-2"></span><span id="page-15-1"></span>The Mobile Calendar Application

The calendar application is a useful organization tool. The application allows users to add, edit, and remove events and tasks, and includes support for repeating events, email reminders, and multiple calendar servers.

<span id="page-15-5"></span>To launch a calendar application, users first log into the sample portal provided with Mobile Access. The mobile Portal Desktop displays a list of numbered options to select: User Information, Bookmarks, Personal Notes, Calendar, Address Book, and Mail.

The calendar option provides users access to the calendar server. The calendar home page summarizes the events and tasks scheduled for the day. When users select the View Calendar option, the calendar application launches, and displays the day view page, where user interaction actually begins.

<span id="page-15-7"></span><span id="page-15-6"></span><span id="page-15-4"></span><span id="page-15-3"></span>**NOTE** Three different calendar servers are capable of interacting with this application: Sun Java System Calendar Server (formerly Sun™ ONE Calendar Server), Microsoft Exchange, and Lotus Notes. Three different sets of JSP pages are used to support all the features made available by these three servers. A generic set of JSP pages supports features common to all three calendar servers. In fact, the generic set covers all the Microsoft Exchange features. However, the Java System and Lotus Notes servers have unique features found respectively in the cal/sun-one, and cal/notes directories.

### <span id="page-16-4"></span><span id="page-16-0"></span>The Day View Page

The name of the file that displays the day view page is dayview. jsp. On a browser, this page displays the current calendar ID, the date, and a summary of any tasks or events currently scheduled. The displayed page also provides options that users can select in order to add a new event, add a new task, view other calendars, or reset the calendar to a specific date. In the source code, such options are specified as  $\text{cutil:link}$  from the util tag library, as described in " $\text{cutil:link}$ " [on page 13.](#page-14-1)

<span id="page-16-10"></span><span id="page-16-7"></span>The calendar application allows users to add two basic kinds of scheduling objects**:** *events*, and *tasks*. Events and tasks are similar in that they both contain generic properties such as title, location, and details, but differ in that events specify a start and end time, whereas tasks specify a due date and indicate whether or not the task is complete.

# <span id="page-16-2"></span><span id="page-16-1"></span>Adding an Event

<span id="page-16-8"></span><span id="page-16-5"></span><span id="page-16-3"></span>To add an event to the calendar, users select the Add event option from the day view page. The code for the day view page—which is stored as the dayview.jsp file—contains the following tag: <util:link>. This tag points to the eventSess.jsp file, which creates a new event. This new event—which at this point does not have any information entered by the user—is added to user sessions (see <util:session> in the *Portal Server Mobile Access Tag Library Reference* for more information about user sessions). From there, the tag <util:forward> passes control to the edit Event. jsp file and is displayed on screen as a series of individual prompts. Users are prompted for event information, such as Start (for start time), End (for end time), Title, Location, and Details. After filling in the required information, users see the following options in their browsers: Submit, Repeat, Invite, Remind, and Compose.

#### Submit

<span id="page-16-9"></span><span id="page-16-6"></span>The Submit option submits the newly created event. When users select the Submit option, control flows to the doUpdateEvent. jsp file.This action brings up a success or failure confirmation message. Furthermore, this action brings up an option users can select to return to the day view page.

#### Repeat

The Repeat option allows users to specify the repeat frequency (daily, weekly, monthly, or yearly) for the event. Beyond the initial repeat frequency options, users have more specific options from which to select, as follows:

- For the daily repeat frequency, users can specify that the event repeat every day, on alternate days, or on a group of days, such as Monday, Wednesday, and Friday; Tuesday and Thursday; or Saturday and Sunday.
- For the weekly repeat frequency, users can specify that the event repeat every week, on alternate weeks, or once per week on a particular day.
- For the monthly repeat frequency, users can specify that the event repeat every month, on alternate months, or once per month on a specified date.
- For the yearly repeat frequency, users can specify that the event repeat every year, on alternate years, or once per year on a specified date.

After users select a repeat frequency and supply repeat information, they have the option of supplying one final parameter: the "Repeat until" value. As its name implies, this value sets the duration of time that the repeat should continue. The choices are to repeat until: Forever, Number of Instances, or Date.

<span id="page-17-15"></span><span id="page-17-14"></span><span id="page-17-13"></span><span id="page-17-12"></span><span id="page-17-11"></span><span id="page-17-10"></span><span id="page-17-9"></span><span id="page-17-8"></span><span id="page-17-7"></span><span id="page-17-6"></span><span id="page-17-5"></span><span id="page-17-4"></span>The JSP files responsible for the repeat process begin with the prefix repeat, as in repeatFreq.jsp. The files involved are: repeatFreq.jsp, repeatInt.jsp, repeatInterval.jsp, repeatIntOK.jsp, repeatOn.jsp, repeatOnOK.jsp, repeatOnMonthly.jsp, repeatOnWeekly.jsp, repeatOnYearly.jsp, repeatUntil.jsp, repeatUntilDate.jsp, repeatUntilDateOK.jsp, repeatUntilNumber.jsp, and repeatUntilNumOK.jsp.

<span id="page-17-17"></span><span id="page-17-16"></span>To see exactly which files link to which, consult the control flow reference charts for Calendar in the *Portal Server Mobile Access Developer's Reference*.

#### <span id="page-17-3"></span>Invite

<span id="page-17-18"></span><span id="page-17-0"></span>The Invite option allows users to invite another person (the *invitee*) to the event. Selecting this option presents users with a number of methods for specifying the invitee, including: Quick Invite, Search, and Enter calID (calendar ID). When users select the Invite option, control flows from the dayview. jsp file to the rsvp. jsp file, to the doRSVP. jsp file, and then back to the eventHm. jsp file.

<span id="page-17-2"></span><span id="page-17-1"></span>**NOTE** This feature is not supported when connecting to servers other than Sun Java System Calendar Server.

#### <span id="page-18-6"></span>Remind

<span id="page-18-9"></span><span id="page-18-7"></span>The Remind option enables users to set up email reminders. When users select this option, they are prompted for additional reminder data, (with one prompt per screen), as follows: the recipient's email address, the time (prior to the event) to send the email reminder, and a message to be included with the reminder. After users select the Remind option, control flows through the following files: remindMail.jsp, remindTime.jsp, remindInterval.jsp, remindMsg.jsp, doRemind.jsp, and then back to eventHm.jsp.

<span id="page-18-10"></span><span id="page-18-8"></span><span id="page-18-5"></span><span id="page-18-4"></span>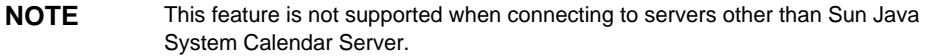

#### Compose

The Compose option allows users to modify the event being created. When users select the Compose option, control flows to the editEvent. jsp file.

# <span id="page-18-1"></span><span id="page-18-0"></span>Adding a Task

<span id="page-18-2"></span>Users can also add tasks to the calendar. The method for adding a task to the calendar is similar to the method for adding an event. From the day view page, users simply select the Add Task option and proceed to fill in the requested information, such as the task title, location, due date, due time, details, and whether or not the task is already complete. When finished, users are given the following options: Submit, Remind, and Repeat.

<span id="page-18-12"></span><span id="page-18-11"></span><span id="page-18-3"></span>Control flow through the various JSP pages for adding a task is similar to the flow for adding an event. First, control passes from the dayview.jsp file to the taskSess.jsp file, which creates a new task. This new task—which at this point does not have any information entered by the user—is added to user sessions. From there, the tag  $\lt$ util:forward> passes control to the taskHm. jsp file, which issues the task-related options provided when adding a task: Submit, Remind, and Repeat. The Remind and Repeat options take users through the same process as described in ["Adding an Event" on page 15](#page-16-1). The only difference between the process of adding an event and adding a task is that the source files responsible for adding a task have the suffix "Task," such as remindMailTask.jsp. While the source files for adding an event do not have this suffix, such as  $r$ emindMail. jsp.

**NOTE** The task location, task remind, and task repeat features are not supported when connecting to servers other than Sun Java System Calendar Server.

# <span id="page-19-7"></span><span id="page-19-0"></span>Going to a Different Date

<span id="page-19-8"></span><span id="page-19-4"></span><span id="page-19-2"></span>Users can reset the day view page to any arbitrary date by selecting the Go To option. When users select this option, the tag  $\lt$ util:link> transfers control from the dayview. jsp file to the goto. jsp file, which presents users with the following Go To options: "Today", "Next week", "Next month", "Previous week", "Previous month", or a "Specific date". As you might expect, when users select the "Next week" and "Next month" options, the calendar rolls forward by a week or a month; the "Previous week" and "Previous month" options roll the calendar back. The Today option rolls the calendar to the current date. When users select the "Specific date" option, control transfers from the goto. jsp file to the date. jsp file. Users can then type a specific date, which rolls the calendar to that date.

<span id="page-19-5"></span>When the calendar is rolled forward or backward, control passes from the dayview.jsp file to the doRoll.jsp file, and then back to the dayview.jsp file, which displays the data for the new date. For convenience, the day view page also provides links to the next six days of the calendar, each of which link to the doRoll. jsp file as well.

### <span id="page-19-10"></span><span id="page-19-1"></span>Viewing an Existing Event or Task

<span id="page-19-3"></span>As described in ["The Day View Page" on page 15](#page-16-0), the day view page summarizes all events and tasks for the day. Each summary is also an option that, when selected, displays the details of the particular event or task. For the purpose of this discussion, imagine a calendar containing one event (a party at 7:00 p.m.) and one task (buying refreshments, due by 5:00 p.m.).

<span id="page-19-9"></span><span id="page-19-6"></span>To view the event or task, users select the desired option, which passes control from the dayview.jsp file to the event.jsp file or the task.jsp file.

To change event details, users select the Change option, which prompts users for event details (see ["Adding an Event" on page 15](#page-16-1)). To delete the event, users select the Delete option, which leads to the delete. jsp file, and eventually back to the the dayview.jsp file.

As with the event details, changing or deleting the task is simply a matter of following the appropriate options.

# <span id="page-20-11"></span><span id="page-20-0"></span>The Mobile Address Book Application

The address book is a convenient application for storing personal contacts. The address book application works in conjunction with the mobile mail application to provide an efficient mechanism for sending mail to one or more recipients.

<span id="page-20-13"></span><span id="page-20-10"></span>As with the calendar application, users launch the address book application from options provided on the mobile desktop. From the mobile desktop, the address book option allows users access to the address book channel. Users launch the address book application by selecting the address book option. This action passes control to the list. jsp file, which presents the address book home page to users. The address book home page summarizes the number of contacts currently stored and allows users to interact with the application.

# <span id="page-20-5"></span><span id="page-20-1"></span>Adding a Contact

<span id="page-20-12"></span><span id="page-20-8"></span><span id="page-20-3"></span>To add a contact to the address book, users select the "Add contact" option, which uses the  $\text{cutil:link}$  tag to transfer control from the list. jsp file to the add. jsp file. The add. jsp file uses the  $\text{cutil:include>}$  tag to link to GUI code in the  $edit$ . jsp file, which presents users with a series of individual prompts describing the new contact. The prompts include: "First name", "Last name", Phone, and Email. Control passes from the  $\text{add.}$  jsp file to the doAdd. jsp file (which submits the contact to the address book). The <util:forward> tag automatically returns control to the list. jsp file.

# <span id="page-20-6"></span><span id="page-20-2"></span>Adding a Group

<span id="page-20-9"></span><span id="page-20-7"></span><span id="page-20-4"></span>The address book allows users to place multiple contacts into named groups. To create a new group, users select the "Add group" option, which passes control from the current page (the list, jsp file) to the add group page (the addGroup.  $j$ sp file). The add group page prompts users for the name of the group, then passes control to the members options page (the addMembersOption.jsp file), which presents the following menu: Search, Browse, and Enter Member.

#### <span id="page-20-14"></span>Search

<span id="page-20-15"></span>The Search option allows users to find a specific contact or group, or a list of contacts or groups, by entering search criteria and choosing the contacts or groups from the list of results. When users select this option, control passes from the addMembersOption.jsp file to the searchMemberChoices.jsp file, then to

<span id="page-21-11"></span><span id="page-21-9"></span>doSearchMemberChoices.jsp file, and finally to the pickMemberChoices.jsp file. The pickMemberChoices.jsp file displays the results in the form of a choice list, from which users can select the contacts or groups to be added to the group.

#### <span id="page-21-3"></span>Browse

<span id="page-21-4"></span><span id="page-21-1"></span>The browse option allows users to scroll through the complete list of stored contacts and groups, without having to explicitly perform a search. When users select this option, control passes from the addMembersOption.jsp file to the browseMemberChoices.jsp file.

After fetching all of the contacts and groups, the browseMemberChoices. jsp file forwards control to the pickMemberChoices.jsp file. Again, this file displays the results in the form of a choice list, from which users can pick and select the contacts or groups to be added to the group.

#### <span id="page-21-10"></span>Enter Member

The Enter Member option allows users to enter a contact or group directly if the exact name is already known.

# <span id="page-21-0"></span>Viewing, Changing, or Deleting a Contact

<span id="page-21-12"></span><span id="page-21-2"></span>To view the details for a specific contact, users select the desired name from the list of contacts presented from the list.jsp file. If the selected option points to a single contact, control passes from the list.jsp file to the view.jsp file. If the selected option is for an entire group, control passes to the  $viewGroup$ . jsp file.

<span id="page-21-13"></span><span id="page-21-8"></span><span id="page-21-7"></span><span id="page-21-5"></span>After selecting a single contact, users have three options: Compose (an email to the named contact), Change (the contact details), or Delete (the selected contact). Depending on which option users select, control passes from the current page to the compose.jsp file, change.jsp file, or the delete.jsp file.

#### <span id="page-21-6"></span>Compose

This option is for composing an email message; for more information see ["The](#page-22-1) [Mobile Mail Application" on page 21.](#page-22-1)

#### <span id="page-22-5"></span>Change

<span id="page-22-15"></span><span id="page-22-6"></span>The Change option allows users to change the first name, last name, phone number, and email address of the selected contact. The JSP $M$  page responsible for generating this page (the change. jsp file) uses the  $\text{cutil:include}$  tag to include the GUI from the edit. jsp file. Existing properties appear with their current values, which users can change or accept. Control flow passes from the change. jsp file, which collects the information, to the doChange. jsp file, which submits the changes and returns users to the address book home.

#### <span id="page-22-13"></span><span id="page-22-9"></span><span id="page-22-2"></span>Delete

<span id="page-22-18"></span><span id="page-22-10"></span>To delete a contact from the address book, users simply select the Delete option. Control passes from the current page (The  $view$ , jsp file) to the delete page (The delete.jsp file) and then back to the address book home.

# <span id="page-22-0"></span>Viewing, Changing, or Deleting a Group

<span id="page-22-14"></span><span id="page-22-11"></span><span id="page-22-7"></span>Users view, change, or delete a group from the address book following the same procedure as described for a single contact; however, in this scenario, control passes to group-specific JSP files such as the changeGroup.jsp file, doChangeGroup.jsp file, and the deleteGroup.jsp file.

<span id="page-22-19"></span><span id="page-22-12"></span><span id="page-22-8"></span><span id="page-22-3"></span>When users view a group, they see a list of the group members and they have the option of composing an email to the entire group. Users can change a group by adding or deleting group members, or by changing the name of the group. Users delete a group in the same manner that they delete a contact, as explained in ["Delete" on page 21](#page-22-2).

# <span id="page-22-4"></span><span id="page-22-1"></span>The Mobile Mail Application

<span id="page-22-16"></span>The mobile mail application is an email client that works in conjunction with the address book. Like the calendar and address book applications, mail is accessed through the main menu on the mobile desktop. The mail option provides access to the mail channel, which provides an option to launch the mail application.

<span id="page-22-17"></span>Control passes to the mail home page, which is presented by the summary.  $jsp$  file. This display page summarizes the messages, and provides options for managing Inbox, composing a new message, and accessing other folders. This page can also provide the option for messages to be collected from a POP server if the Collections option has been properly configured. The possible options for the email home page appear as follows:

- [Inbox](#page-23-0)
- [Compose](#page-26-0)
- [Folders](#page-26-1)
- **[Collections](#page-27-0)**

### <span id="page-23-1"></span><span id="page-23-0"></span>Inbox

<span id="page-23-2"></span>Inbox contains a From line at the top of the screen indicating the range of messages that are currently viewable. If Inbox contains more messages, an option labeled More appears at the bottom of the page. When users select that option, the current page is reloaded and the From line is updated to reflect the new range of messages that are then viewable. The range is updated on screen because, in the code, the start index value for the new range is set to increase by an increment of 1 over the end index value displayed in the previous range. This process loads the next set (page) of messages.

#### <span id="page-23-4"></span>Views

Within Inbox or other mailboxes—though Inbox is the most common mailbox within which to set views—users see the messages that are visible depending upon which view, if any, Inbox is set to. If one or more views have been configured, the View option becomes available. When the View option is available, the option that by default is labeled MailHm changes to a menu option; therefore, the option no longer brings users to the mail home page, but instead offers users different view options. When users select the menu option, they see the "All messages" option and they see an option for each view that they have configured.

<span id="page-23-3"></span>Views are pre-configured rules that determine which messages are visible on screen.

#### ➤ **To Configure a View**

Users perform the following steps:

- **1.** Log in to the standard Portal Desktop with an HTML browser
- **2.** Scroll to the Mail communication channel
- **3.** Select Edit Mail (the pencil icon)
- **4.** Select the "Edit your mobile mail preferences" link
- **5.** Under the Mobile Mail Views heading, configure the Views using the following options:
- **a.** Rules Configuration
- **b.** Views Configuration
- **c.** Device Views

Users first configure a rule (Rules Configuration). Then they add the rule to a view (View Configuration). Finally, they apply the view to their specific mobile devices (Device Views). Once users have finished editing the mobile mail preferences page, they return to their mobile devices, navigate to the Views option, and select the view they want. The Views option appears only if users have already configured a view.

#### <span id="page-24-1"></span>Email Messages

<span id="page-24-4"></span><span id="page-24-2"></span>Each individual email message is summarized to show the sender's address and message subject. To view a message, users select the desired option, which passes control from the current page to the getmsg.  $jsp$  file, which fetches the message data from the server and forwards requests to the message. jsp file, which displays the subject and body of the message as well as the applicable options.

The possible options are the "List attachment(s)", Next, and Previous options. When available, these options appear at the bottom of the message body. The Next option, Previous option, or both (Next and Previous options) appear when next and previous messages are available to view. When users select one of these options, the respective message (next or previous) is loaded. The "List attachment(s)" option appears when one or more attachments are attached to the message. When users select this option, control is passed to the attach. jsp file, and users are presented with a list of available attachments.

<span id="page-24-3"></span>After users have opened a message, they have a menu of other options available to them. This menu option is linked to the menu. jsp file. When users select this menu option, the menu page appears on their browsers. This page provides users with the following options: Reply, Delete, Forward, Move To, Copy To, Add to Addr, "View header", Mailbox.

#### <span id="page-24-5"></span>Reply

<span id="page-24-6"></span><span id="page-24-0"></span>The Reply option provides users with a dialog for replying to the sender's message. When users select this option control passes to the reply. jsp file, which asks users if the reply should go only to the sender, or to everyone included in the original email. To answer this question, users select To Sender or To All, both of which pass control to the compose. jsp file. This action brings up the compose page on users' browsers, where they can compose a message (see ["Compose" on](#page-26-0) [page 25\)](#page-26-0).

#### <span id="page-25-3"></span>**Delete**

<span id="page-25-9"></span><span id="page-25-4"></span>The Delete option simply deletes the message. Control passes from the current page (the menu.jsp file) to the delete.jsp file, and then back to Inbox.

#### <span id="page-25-6"></span>Forward

<span id="page-25-11"></span><span id="page-25-1"></span>The forward option forwards the message to a specified recipient, which passes control to the pickaddr. jsp file. Users are then able to select a recipient from the list of stored contacts. Users select the recipients to include, which passes control to the compose.jsp file. If no address book channel is configured, control passes to the compose.jsp file directly. For details about the compose page, see ["Compose"](#page-26-0) [on page 25.](#page-26-0)

#### <span id="page-25-10"></span>Move To

<span id="page-25-5"></span>The Move To option moves the message to a specified folder, deleting the message from Inbox in the process. When users select this option, control passes to the getfolders.jsp file, which fetches the folder names from the server, then forwards users to the folders. jsp file, which displays the available list of folders. A New Folder option also appears, enabling users to create a new folder if desired (see ["Folders" on page 25\)](#page-26-1).

#### <span id="page-25-2"></span>Copy To

The Copy To option behaves exactly as Move To, except that the original message is left in Inbox after the operation.

#### <span id="page-25-0"></span>Add to Addr

The Add to Addr option adds a contact to the address book. When users select this option, control passes from the current page (the menu. jsp file), to the addpab. jsp file (short for add to personal address book), which prompts users—one screen at a time—for the following contact information: first name, last name, phone, and email address. For the email address, the sender's address is automatically provided, but the sender's address can be edited by users if desired. After users supply the contact information, a Mailbox option appears which returns users to the current mailbox folder, Inbox in this case.

#### <span id="page-25-12"></span><span id="page-25-7"></span>View Header

The View header option links to the header. jsp file, and displays the following email header fields: from, date, subject, and to. This screen simply displays information. Users are not presented with additional choices.

#### <span id="page-25-8"></span>Mailbox

The Mailbox option returns users to the currently selected mailbox. In this case, when users select this option, control returns to Inbox.

### <span id="page-26-0"></span>Compose

<span id="page-26-10"></span><span id="page-26-5"></span><span id="page-26-3"></span><span id="page-26-2"></span>The compose page (the compose, jsp file), is where users compose a new email message. The Compose option is available in the mail home page, which is presented by the summary.jsp file:

<span id="page-26-7"></span>When users select this option, control is first passed to the  $p$ ickaddr. jsp file, (even when an address book communication channel has not been configured), then control is passed to the compose.jsp file. The compose page prompts users for standard email fields, such as: to, cc, subject, and message body. The interface is intuitive; users simply supply the requested fields, submit the message, and return to Inbox.

<span id="page-26-9"></span><span id="page-26-8"></span>An email message composed on a mobile device can be time-consuming; therefore, users are allowed to define up to nine preset messages. These predefined replies can be selected for inclusion at the beginning of the compose screen.

#### ➤ **To Create a Predefined Reply**

Users perform the following steps:

- **1.** Log in to the standard Portal Server with an HTML browser
- **2.** Scroll to the Mail channel
- **3.** Click Edit Mail (the pencil icon)
- **4.** Click the "Edit your mobile mail preferences" link.

Predefined replies have a 30-character maximum.

### <span id="page-26-1"></span>Folders

<span id="page-26-6"></span><span id="page-26-4"></span>After users click the Folders option in the mail home page— which is presented by the summary.jsp file—they are able to view or create a specific folder. When users select the Folders option, control is passed to the getfolders.jsp file, which fetches the folder names from the server and forwards requests to the folders.jsp file, which then displays the available list of folders. A New Folder option also appears, allowing users to create a new folder if needed.

When users select the New folder option, control passes from the current page (the folders. jsp file), to the newFd. jsp file, which prompts users for the name of the folder. Control then passes to the  $\text{downed}$ . jsp file, which creates the new folder. Users then return to the folders page by following the Folders option that appears after the new folder has been created.

When users select an existing folder, control passes to the folderMenu. jsp file, which provides users with three options from which to select: Open, Rename, or Delete.

#### Open

The Open option reloads Inbox screen (passing control to the doInbox. jsp file), substituting the selected folder data for Inbox data.

#### Rename

The Rename option passes control to the  $\text{remainder}d$ . jsp file, which prompts users to enter a new name for the folder.

#### **Delete**

The Delete option passes control to the delFd. jsp file, which deletes the folder.

All three links eventually present users with a Folders option that returns control to the folders. jsp file.

### <span id="page-27-0"></span>**Collections**

<span id="page-27-1"></span>The Collections option can be made available in the mail home page, which is presented by the summary. jsp file. The Collections option allows users to view mail on their mobile devices that was collected from a POP mail server.

#### ➤ **To Configure a POP Mail Server for Mail Retrieval:**

Users perform the following steps:

- **1.** Log in to the standard Portal Desktop with an HTML browser.
- **2.** Scroll to the Mail channel.
- **3.** Click Edit Mail (the pencil icon).
- **4.** Click the "Edit your mobile mail preferences" link.
- **5.** Under the Mobile Mail POP Collections heading, select Add.
- **6.** Populate the fields of the POP Information box with the details for the POP server to which users want to connect.
- **7.** Click Finished.

Once users have finished editing the mobile mail preferences page, they return to their mobile devices where they see the Collections option in the mail home page. The Mobile Mail Application

### Chapter 2

# <span id="page-30-3"></span><span id="page-30-1"></span><span id="page-30-0"></span>Developing Voice Applications

This chapter provides information about Sun Java System Portal Server Mobile Access voice application development. The chapter contains the following sections:

- [Understanding Voice Applications](#page-30-2)
- [File System Directories for Dialogs, Grammars, and Prompts](#page-36-0)
- [Porting the Voice Environment and Applications](#page-38-0)
- <span id="page-30-4"></span>**[Localizing Voice Applications](#page-39-0)**

# <span id="page-30-5"></span><span id="page-30-2"></span>Understanding Voice Applications

Voice applications are developed similarly to other Sun Java System Portal Server applications. The best approach for developing voice applications is to develop them in VoiceXML and then to integrate them with Portal Server software by developing a custom provider. The Notes and Personal Notes voice applications both use this approach.

This section discusses the following topics:

- [Voice Application Prerequisites](#page-31-0)
- [A Voice Application Example](#page-31-1)
- [Building a Voice Application](#page-32-0)

# <span id="page-31-5"></span><span id="page-31-0"></span>Voice Application Prerequisites

The pre-requisites for integrating new voice applications with Portal Server Mobile Access software are:

- <span id="page-31-3"></span>• Voice components of Mobile Access software are certified against the Nuance Voice Platform, which includes a VoiceXML 2.0-compliant voice browser. Because of differences between VoiceXML interpreters, the voice components might need to be ported to run on other platforms (see to ["Porting the Voice](#page-38-0) [Environment and Applications" on page 37](#page-38-0) for further information). Portal Server software and voice applications should use the same VoiceXML browser.
- <span id="page-31-6"></span>• Mobile Access software supports VoiceXML applications only. If you have a legacy voice application that was not built using VoiceXML, you must provide a VoiceXML wrapper for that legacy voice application. This wrapper will integrate with Portal Server software and manage the voice session with the non-VoiceXML application.
- If you are not familiar with building voice applications using VoiceXML, consult a book on VoiceXML programming. The W3C VoiceXML 2.0 specification is the definitive reference on the programmatic elements of the language.

# <span id="page-31-4"></span><span id="page-31-1"></span>A Voice Application Example

<span id="page-31-2"></span>The best way to start building voice applications is to examine the Notes application included with Portal Server software. The Notes application consists of a provider (NotesProvider) that uses template files for each type of access device (web browser, wireless device, and voice browser). The voice application template files for the NotesProvider are stored in the following directory:

/etc/opt/SUNWps/desktop/default/NotesProvider/vxml/Nuance

These files contain VoiceXML code in addition to template tags. The tags provide dynamic content when the dialogs are accessed. For example, the content.template file uses [tag:count] to retrieve the number of notes and [tag:note] tag to speak the notes using text-to-speech:

```
<prompt bargein="true"> [tag:note]</prompt>
```
The prompts for this voice application are Microsoft Windows audio  $(.)$  wav) files, stored in the following directory:

/opt/SUNWwbsvr/docs/voice/en\_US/prompts/gary

This path is constructed at runtime by concatenating the root directory ( $\vee$ voice), the locale identifier (en\_US), a prompts sub-directory (prompts) and a persona  $(qary)$ . The resulting path /voice/en\_US/prompts/gary is relative to the web container directory /opt/SUNWwbsvr/docs.

Finally, each voice application must provide a grammar that allows the application to be selected from the voice desktop channel chooser. The grammar for the Notes application (notes.grammar) is located in the following directory:

/opt/SUNWps/web-src/jsp/default/Notes/vxml/Nuance/grammars

This directory contains the following Nuance GSL grammar expression:

Notes [ (notes ?channel) ]

This allows users to select the channel by speaking the phrase notes or notes channel.

# <span id="page-32-0"></span>Building a Voice Application

<span id="page-32-1"></span>To create a new voice application, you need to build a Portal Server custom provider, or extend an existing provider. For details on creating a custom provider, see the information on leaf providers in the *Portal Server Developer's Guide.*

Most interactive voice applications use dynamically-generated content. For example, a weather application might report the weather for a particular region when you speak the name of a city or postal code. The dynamic content (the weather in this case) is retrieved from a weather service at runtime. For this reason, voice application dialogs are typically generated dynamically using techniques such as JavaServer™ Pages (JSP™) technology.

Providers *could* generate the VoiceXML dialogs programmatically, but the simplest approach is to build template files that contain the static dialog code, and use tags that are interpreted at runtime to retrieve the dynamic content.

The following steps describe how to build a provider that implements a voice-enabled weather application:

**1.** Develop a dialog design.

Most voice applications consist of a set of dialogs. Each dialog is responsible for one part of user interaction.

You can use a flow chart to represent the design of your voice application. The flow chart should include phrases spoken by users, shown as transitions between the dialogs. Or, you can develop a script where the conversational flow between the voice application and users is listed in chronological order.

Either way, you must handle cases where users say something that was not understood, or the voice application did not receive any input.

<span id="page-33-0"></span>**2.** Build a prototype of your voice application in VoiceXML.

For dynamic content, begin by simply including static text as a placeholder content. For example, in a weather application, you might always speak the same report using a <prompt> statement:

```
<prompt>
Here's the weather forecast for Santa Clara, California.Today
will be mostly sunny, with a high of 75 and a low of 68
degrees Fahrenheit.
</prompt>
```
The static content will be replaced with dynamic content once the prototype is complete.

- **3.** Test your application, exploring all possible dialog interactions.
- **4.** Integrate the application with the Portal Server software.

Adding a voice application to the Portal Server software involves building a custom provider. The simplest approach is to use template files like the NotesProvider described in the previous section. The template approach allows you to take the VoiceXML dialogs from the prototype and use them directly with your provider.

**5.** Identify static placeholder text in your VoiceXML prototype.

Review your VoiceXML prototype and identify the places where you use static content as placeholders for dynamic content. In each case, you must build a custom tag that can generate the appropriate dynamic content at runtime. For example, the weather report might be implemented using a custom weather tag.

**6.** Build a custom provider using templates.

See information on leaf providers in the *Portal Server Developer's Guide* for details on building a custom provider that uses templates. Follow the instructions for creating a new custom provider. Implement support for the custom tags required for dynamic content in the voice application.

**7.** Edit the VoiceXML files.

While building the custom provider, you must make some changes to the VoiceXML files:

❍ Replace the static content with tags. For example, the static weather report in ["Build a prototype of your voice application in VoiceXML." on page 32](#page-33-0) would be replaced with the following, assuming you have implemented support for a weather tag in your provider:

```
<prompt>
[tag:weather]
</prompt>
```
- o Change the file extensions of the VoiceXML files from . vxml to . template. You must modify references to other dialogs in the VoiceXML code.
- **8.** Move all files to the appropriate directories.

The files comprising your voice application must reside in specific directories. For a discussion of these directories, see ["File System Directories for Dialogs,](#page-36-0) [Grammars, and Prompts" on page 35.](#page-36-0)

**9.** Complete the installation of the new provider.

The basic steps are as follows. For detailed instructions, see information on implementing a custom provider in the *Portal Server Developer's Guide*.

- ❍ Compile and install the provider class file in the correct location.
- ❍ Install any resource bundle files.
- ❍ Create an XML channel entry for the provider and update the Display Profile.
- ❍ Add the channel to the VoiceJSPDesktopContainer.
- $\circ$  Add the channel to the Available and Visible list so that users can select the channel.

**10.** Test the new provider.

Create user accounts with a numeric user name and a numeric PIN, then call into the Portal Server software and enter that information when required.

At the main menu, speak the add a channel command to add the new channel from the list of available channels:

**User:**

Add a channel.

**System:**

Sure;

Here's the list of channels you can add:

E-Mail, Calendar, Weather

That's it.

Tell me which one you want to add, or say cancel.

**User:**

Weather

#### **System:**

All right;

Weather has been added.

Would you like to go there?

**User:**

Yes

#### **System:**

OK, Weather*.*

When you're done, say *main menu*.

Here's the weather forecast for Santa Clara, California:

Today will be mostly sunny, with a high of 75 and a low of 68 degrees Fahrenheit.

OK, we're back at the portal main menu. What's next?

# <span id="page-36-0"></span>File System Directories for Dialogs, Grammars, and Prompts

<span id="page-36-3"></span>Portal Server software has specific directories for the various provider components. This section discusses the directories for:

- [Dialogs](#page-36-1)
- **[Grammars](#page-36-2)**
- [Prompts](#page-37-0)

### <span id="page-36-1"></span>**Dialogs**

The dialogs for each voice application are stored in a separate directory that includes the name of the application, the presentation format (vxml) and the name of the voice browser vendor (Nuance).

For a weather application, the dialog files would be stored in:

/etc/opt/SUNWps/desktop/default/weather/vxml/Nuance

where *weather* is the name of the new application.

### <span id="page-36-2"></span>Grammars

If your application uses external grammar files, they should be stored in the web server's document root, or in some other well-known location within the Portal Server web application.

To make the application accessible from the voice Portal Desktop, you must create a second grammar file that allows users to select the application. The grammar for the channel must be unique across all of the voice-enabled channels. For consistency, the grammar should allow users to optionally speak the word channel after the name of the channel.

For example, the following grammar allows weather or weather channel:

Weather [ (weather ?channel) ]

Name this file weather.grammar and store the file in the following directory:

/opt/SUNWps/web-src/jsp/default/weather/vxml/Nuance/grammars

# <span id="page-37-0"></span>Prompts

The voice prompts are located in the following directory:

/opt/SUNWwbsvr/docs/voice/en\_US/prompts/gary

The path element gary is the name of the default persona—the person whose voice appears on the recording. If you record new prompts, you should create a new directory for the new persona. This new directory could be named after the person who recorded the prompts.

For example:

/opt/SUNWwbsvr/docs/voice/en\_US/prompts/cheryl

Voice prompt file names use the following naming convention:

- ❍ Use the words of the prompt in lower case as the file name.
- ❍ Use an underscore character between words of the phrase. For example: word\_word.
- ❍ Truncate the file name at 50 characters, leaving an additional 4 characters for the .wav extension

To use this prompt directory in your voice application, prepend the path /voice/en\_US/prompts/*cheryl* (or the path to your prompts) before the prompt file name.

For example, if your prompts were stored in a prompts/ sub-directory, replace this statement:

```
<audio src="'thats_it.wav'" />
```
with:

```
<audio src="'/voice/en_US/prompts/cheryl/thats_it.wav'" />
```
For localization convenience, you might want to define some VoiceXML variables in your application's root document, and construct the path from this:

```
<var name="root" expr="'/voice'" />
<var name="locale" expr="'en_US'" />
<var name="prompts_directory" expr="'prompts'" />
<var name="persona" expr="'cheryl'" />
<var name="promptPath" expr="root + '/' + locale + '/' +
    prompts_directory + '/' + persona + '/'" />
```
Then use the *promptPath* variable as follows, using expr= instead of src=:

```
<audio expr="promptPath + 'thats_it.wav'" />
```
# <span id="page-38-1"></span><span id="page-38-0"></span>Porting the Voice Environment and Applications

To provide voice functionality with non-Nuance VoiceXML platforms, the Portal Server voice environment and voice applications must be ported.

The following issues are commonly encountered while porting:

- Each VoiceXML dialog file contains an XML DTD header, and the XML DTD header used by your voice application must be correct. To determine the correct XML DTD header, see the documentation for the voice browser you are using.
- Voice browser vendors sometimes use different grammar file formats. These could be proprietary, or based on evolving industry standards. Check to see if the grammar used by your voice browser is compatible with the Nuance format used by the Portal Server software, and modify the grammars if necessary. Some grammars might be inline in VoiceXML dialogs, or in external grammar files.
- If you develop VoiceXML applications that use client-side scripting, such as ECMAScript or JavaScript, be aware of interpreter differences between voice platforms.
- Some voice browsers might not support the full set of VoiceXML tags. The voice browser documentation usually lists which tags the browser supports. You might need to modify VoiceXML code to remove unsupported tags.
- Some VoiceXML tags behave differently between voice browsers. Although the code might execute, the behavior could change subtly. Thoroughly test all dialog states in your application, even if the dialog states appear to execute correctly.
- If pre-recorded prompts are not played correctly, you might need to change the encoding from the default 8-bit, 8kHz, mulaw sphere encoded WAV audio file format.

# <span id="page-39-2"></span><span id="page-39-0"></span>Localizing Voice Applications

Voice applications are more locale-dependent than conventional software applications. Not only must the language that the computer uses to communicate with users be modified for user locales, but the voice interface must also be modified so that interface recognizes the language spoken by users. There might even be differences within the same language based on location. Localizing a voice application therefore requires careful attention to language and regional differences.

Localization of a voice application involves:

- [Re-recording Voice Prompts](#page-39-1)
- [Grammar Translation](#page-40-0)
- [Modifying Pre-Recorded Prompts to Match Grammar Changes](#page-41-0)
- [Updating Concatenated Phrases](#page-42-0)
- [Translating Text-To-Speech Prompts](#page-43-0)

### <span id="page-39-3"></span><span id="page-39-1"></span>Re-recording Voice Prompts

Mobile Access software uses a naming scheme for recorded prompts, where prompt file names are based on the words in the prompt with underscores between words.

For example, the prompt:

Here are your notes

is named

here\_are\_your\_notes.wav

For long phrases, the file name is truncated at 54 characters with 50 for the file name and 4 for the extension .wav.

The phrase:

Tell me which channel you want to add, or say cancel

would be named:

tell me which channel you want to add or say cance.wav.

Using English phrases for prompt names greatly improves the readability of VoiceXML code for English speaking developers.

To localize an application that contains prompts, you do not need to change the prompt file names. Instead, the prompts can be re-recorded in the new language and saved with the same file name.

The prompt:

Here are your notes

#### would become:

Voici vos notes

in French, but the file name would remain here\_are\_your\_notes.wav. This approach allows the language used by the application to be changed without editing any of the VoiceXML <audio> tags.

### <span id="page-40-1"></span><span id="page-40-0"></span>Grammar Translation

VoiceXML applications use grammars to define the phrases that users can speak in any given dialog. For example, when logging into the Portal Server software, users are prompted to enter an account number. In this case, the grammar allows users to speak a sequence of numbers. Once logged in, users can access a channel by speaking the channel name, such as *email*.

In VoiceXML applications, grammars can be included *inline* in the VoiceXML dialog code, for example:

```
<link next="#goodBye">
    <grammar scope="dialog">
         \Gamma( goodbye )
              ( exit )
              ( quit )
           ]
    </grammar
\langlelink>
```
The other option is to store the grammars in a file and reference that file form the VoiceXML dialog.

For example:

```
<form id="channelcommand">
    <field name="action" slot="action">
    <grammar src="grammars/overview.grammar#NextAction"/>
```
In this case the grammar is located in the file grammars/overview.grammar.

Voice applications, such as Personal Notes and Bulletin Board, generally use inline grammars. However, external grammar files can also be used as well.

For external grammar files, localization involves replacing the English words or phrases in the grammar file with their equivalents in the new language. Do not simply replace words with their dictionary equivalents. Instead, choose words or phrases that native language speakers would use in every day conversation.

When several ways of saying the same thing are available, include these alternatives in the grammar. For example, in the previous example, users can exit by saying goodbye, exit, or quit.

For inline grammars, you must identify which files contain inline grammars. Search for files that contain the string  $\langle \gamma \rangle$  sexum string that do not include a src= parameter (which indicates an external grammar file). Replace the words or phrases as you would in the case of external grammar file, but be careful not to inadvertently modify other parts of the VoiceXML code.

# <span id="page-41-1"></span><span id="page-41-0"></span>Modifying Pre-Recorded Prompts to Match Grammar Changes

Some voice prompts contain instructions on how to interact with the system, such as to end your session say *goodbye*. In this case, the application grammar is defined to recognize the word *goodbye*. When localizing a voice application, you must take care to ensure that when you change a grammar, you also modify any prompts that refer to that grammar. Typically, you will find audio prompts that give instructions to users in <noinput>, <nomatch>, and <help> VoiceXML tags.

Before the recording artist re-records these prompts for the new language, make a note of any grammar changes, and update the localized prompt phrase to match the grammar.

### <span id="page-42-2"></span><span id="page-42-0"></span>Updating Concatenated Phrases

Sentences in voice applications are frequently constructed from individual phrases and words. For example, the phrase Today is Tuesday April 8th, 2003 might be constructed from the following eight words or phrases: Today is, Tuesday, April, eighth, two, thousand, and three. The VoiceXML code plays these prompts in order.

Localizing the application might require that words be concatenated in a different order. Recording the prompts in the localized language might not result in a correctly structured sentence.

This problem has two solutions:

- **1.** Test the localized application by interacting with the application to detect any instances where the phraseology is incorrect. This is the simplest approach for localization teams who are not familiar with VoiceXML.
- **2.** Perform a code review, identifying prompt concatenation in the code, and making changes to the prompts as necessary. In some cases you might need to add new prompts to account for significant changes in sentence structure. You might need to go back to the recording studio to record new prompts.

<span id="page-42-1"></span>Concatenated phrases might also suffer from cadence issues. Cadence is the way that individual words and phrases flow within a sentence. In some languages, words flow together without pauses. This could require the removal of silence at the beginning or end of recorded prompts, or in some cases, the recording of a single phrase to replace several concatenated words.

Cadence issues are usually discovered during testing and can often be resolved with careful prompt editing. If you edit or re-record a prompt to work well in one concatenation, the prompt might not work correctly if used elsewhere in a different part of the sentence. If you make a change to a prompt in one dialog, check all other cases where that prompt is used to ensure that the change does not adversely affect them.

Sometimes the pronunciation of a word changes depending on the immediately preceding or following words, or if the language has masculine and feminine forms of words, depending on the gender of the object. Review the prompt phrases before recording and make notes to the recording artist where a particular pronunciation is required. If the article in the sentence is only known at run-time, you might need to add VoiceXML code to select the correct pronunciation depending on the gender of the article.

### <span id="page-43-0"></span>Translating Text-To-Speech Prompts

In addition to pre-recorded prompts, some voice applications use text-to-speech (TTS) prompts. These prompts appear as English text in VoiceXML code within <prompt> statements. For example:

<prompt>Please say yes or no</prompt>

TTS prompts can also be used in conjunction with pre-recorded prompts:

```
<prompt><audio src="you_have.wav"/> 5 <audio src="unread_messages.wav"/>
</prompt>
```
In this example, TTS is used for the word five in the phrase you have five unread messages.

Finally, VoiceXML variables can be used in TTS prompts:

<prompt><value expr="num\_messages"/></prompt>

In this example, the digit 5 and the variable num\_messages are spoken using TTS. No localization work is required because the TTS engine for the new locale automatically speaks the number in the new language. However, variables can also be assigned values that correspond to English words or phrases that the TTS engine will not translate. In such cases you must identify any place in the VoiceXML code where English language strings are assigned to variables. Look for <assign> tags such as:

<assign name="prompt" expr="'OK, got it!'"/>

You must change any embedded English language words that would be spoken using TTS. The easiest way to identify these prompts is to search for  $\langle$  prompt> tags.

#### Chapter 3

# <span id="page-44-3"></span><span id="page-44-1"></span><span id="page-44-0"></span>Using the Mobile Access Public APIs

This chapter provides information about the public APIs exposed by the Mobile Access software. The chapter contains the following sections:

- **[Overview](#page-44-2)**
- [Understanding the Context Class](#page-46-0)
- [Understanding the ContextCache Class](#page-47-0)
- [Understanding the ContextTag Class](#page-48-0)
- [Creating Custom Subclasses](#page-49-0)
- [Extending the Tag Library](#page-50-0)
- [Global Namespace Request Parameters](#page-52-0)

### <span id="page-44-2"></span>**Overview**

This release exposes three public APIs that you can access while developing your own mobile applications: the Tag Library API, the Desktop API, and the Rendered Desktop API. The Javadoc for the Desktop API and the Rendered Desktop API can be found on the system where Portal Server is installed, which is at this link:

http://*hostname:port*/portal/javadocs/ma/index.html

In addition, the Tag Library API is described in the following section, which lists all of the publicly exposed classes that are provided in this release.

# <span id="page-45-5"></span><span id="page-45-0"></span>The Tag Library API

The Tag Library API provides a mechanism for tracking user state across multiple requests. This API also enables developers to change the behavior of the current tag library by creating their own custom subclasses.

The Tag Library API consists of the following base and application-specific classes:

- Context, ContextCache, and ContextTag
- ABContext, ABContextCache, and ABContextTag
- CalContext, CalContextCache, and CalContextTag
- MailContext, MailContextCache, and MailContextTag
- UtilContext, UtilContextCache, and UtilContextTag

The base classes, Context, ContextCache, and ContextTag, are the primary focus of this chapter.

# <span id="page-45-3"></span><span id="page-45-1"></span>The Desktop API

The Desktop API provides methods for accessing and manipulating rows and channels. The API contains the following classes:

- WirelessContainerProvider
- WirelessJSPContainerProviderAdapter
- JSPNativeContainerProvider

Usage instructions for the preceding classes are available from the Javadoc on the system where Portal Server is installed, which is at this link:

http://*hostname:port/*portal/javadocs/ma/index.html

# <span id="page-45-4"></span><span id="page-45-2"></span>The Rendered Desktop API

The Rendered Desktop API provides classes related to the rendering and delivery of AML markup. The API contains the following classes:

- RenderingContainerProvider
- JSPRenderingProvider
- RenderingUtil

As with the Desktop API, usage instructions for the Rendered Desktop API are also available on the system where Portal Server is installed, which is at this link:

http://*hostname:port*/portal/javadocs/ma/index.html

# <span id="page-46-1"></span><span id="page-46-0"></span>Understanding the Context Class

The Context class resides in the com.sun.portal.wireless.taglibs.base package, and defines the core state-tracking functionality that your custom subclasses will inherit.

To obtain an instance of this class, invoke its getContext method:

<span id="page-46-3"></span>public static Context getContext(PageContext pageContext, String contextClassName, String contextCacheClassName, String contextType);

Like all public static methods, getContext should be invoked by class name, not by object reference. When invoked, this method will first attempt to retrieve the context from the pageContext and contextCache objects. If both attempts fail, the method will instantiate a new context, placing a copy into the cache before returning. This method is most commonly invoked by Context subclasses as part of their own getContext implementations.

<span id="page-46-2"></span>When the getContext method creates a new Context object, the method triggers an initialization phase that sets values for many of its properties. The process is initiated by invoking either of the following methods:

- public void init(HttpServletRequest request, SSOToken session, String serviceName, SSOAdapter ssoAdapter) throws Exception
- public void init(HttpServletRequest request, SSOToken session, SSOAdapter ssoAdapter) throws Exception

The first version initializes the context and associates the context with an Identity Server service. This version is typically invoked with super.init(...) from within the  $init(...)$  implementations of specific Context subclasses.

The second version simply initializes the context. This version is typically invoked by the context framework, such as Context.getContext(...), immediately after instantiating a new Context object.

Regardless of which version is invoked, the following tasks are always performed during context initialization:

- The session and ssoAdapter parameters are assigned to protected instance variables of the same name. Both objects will become directly accessible in your subclass, as well as through the public methods getSession() and getSSOAdapter().
- The ID value of user sessions becomes accessible through the public method getSessionID(), and the configuration name of the ssoAdapter becomes available through the public method getConfigName().
- The context instance is registered as an SSOTokenListener on user sessions. SSOTokenEvent notifications will be received by this instance through its public void ssoTokenChanged(SSOTokenEvent evt) method. All subclasses will inherit this behavior, and as such, will automatically receive SSOTokenEvent change notifications for events such as logouts and timeouts. Your subclass might need to override the ssoTokenChanged method to provide additional behavior as necessary.
- User client types are detected and made accessible through the public String getClientType() method. Once established, user content types become accessible through the public String getContentType() method.
- User locales are determined and made accessible through the methods public Locale getLocale(), public Locale getUserLocale(), and public String getUserLocaleString().
- User time zones are retrieved and stored in the protected TimeZone time zone instance variable.

The remaining methods of this class are simple methods for reading and writing the context's properties. For example, public Context getParentContext() and public void setParentContext(Context), which get and set the parent context. Such methods are fully documented and available on the system where Portal Server is installed, which is at this link:

http://*hostname:port*/portal/javadocs/ma/index.html

# <span id="page-47-1"></span><span id="page-47-0"></span>Understanding the ContextCache Class

The ContextCache class, as its name implies, is a simple cache mechanism for storing multiple Context instances. This class exists for essentially one reason: to give a unique name to the cache into which a particular type of context will be stored.

```
The ContextCache class resides in the
com.sun.portal.wireless.taglibs.base package.
```
Typically, for every major Context subclass (for example, MailContext, CalContext, and ABContext), there exists a corresponding ContextCache subclass (for example, MailContextCache, CalContextCache, and ABContextCache).

To obtain an instance of this class, invoke the following method, passing in the name of the context to be retrieved:

<span id="page-48-5"></span><span id="page-48-4"></span>public static synchronized ContextCache getInstance(String className)

To add/remove contexts to or from the cache, invoke put or get:

- public void put(Context context, String configName)
- public synchronized void put(Context context, String configName, boolean listener)
- <span id="page-48-3"></span>• public synchronized Context get(SSOToken session, String configName)

# <span id="page-48-1"></span><span id="page-48-0"></span>Understanding the ContextTag Class

The ContextTag class resides in the same package as Context and ContextCache. This class is a simple class that represents a *context* tag.

A context tag represents the session state for an valid authenticated connection to a backend service. This tag validates that the session is still valid and provides a context for other tags to make requests to that service. At the first request, a connection is made to the backend service using configuration and authentication information. The session service context or state is stored in the session so that the context or state is available across requests.

A context tag does the following:

- The service context is retrieved from the session.
- If there is no context, a new service context is created and stored into the session.
- The service configuration (for example, host, port) and user authentication (for example, credentials) are used to connect to the service.
- If a valid session is created, the service context is stored into the session

The ContextTag class defines an abstract findContext method, which finds the context this tag represents:

<span id="page-48-2"></span>public abstract Context findContext() throws Exception;

Subclasses must implement this method to return the appropriate context for the session. For an example of this, see ["Extending the Tag Library" on page 49](#page-50-0).

# <span id="page-49-4"></span><span id="page-49-0"></span>Creating Custom Subclasses

This section presents guidelines that you should follow when deriving your own classes from Context or ContextCache.

- <span id="page-49-3"></span><span id="page-49-2"></span><span id="page-49-1"></span>If you are creating a direct Context subclass, you should define the following String constants, since their values will be required when obtaining a context: CONTEXT\_CLASS\_NAME, CONTEXT\_CACHE\_CLASS\_NAME, and CONTEXT\_TYPE. The first two constants should contain the fully-qualified class names for your Context and ContextCache subclasses. The last constant declares the name of the context type appropriate to this new Context subclass.
- If you are creating a direct Context subclass, you should define a unique value for CONTEXT\_TYPE that is descriptive of the type of service provided by the new context. If you are simply extending an existing major Context subclass (for example, MailContext, CalContext, or ABContext), you should just inherit the value for CONTEXT\_TYPE that is defined in those subclasses.
- If you are creating a direct Context subclass, you should define a getContext method for obtaining its instances. The body of the method can simply call Context.getContext, casting the result to the current class:

```
public static <YOUR_SUBCLASS_NAME> getContext(PageContext
pageContext)throws Exception
{
return (<YOUR_SUBCLASS_NAME>) Context.getContext(pageContext,
CONTEXT_CLASS_NAME,CONTEXT_CACHE_CLASS_NAME,CONTEXT_TYPE);
}
```
If you are extending an existing Context subclass, such as ABContext, the result can be cast to that class instead:

```
return (ABContext) Context.getContext(pageContext,
CONTEXT_CLASS_NAME,CONTEXT_CACHE_CLASS_NAME,CONTEXT_TYPE);
```
When overriding either version of init, make sure that your subclass invokes super as its first line:

```
// Inside a Context subclass
public void init(HttpServletRequest request, SSOToken session,
SSOAdapter ssoAdapter) throws Exception{
super.init(request,session,<your custom_service_name>,ssoAdapter);
... // your app-specific code from here on
```
Failure to do so will prevent the context from being initialized correctly.

- The base Context class registers itself as a listener for changes fired from user sessions, and your subclass will inherit this base behavior. You might want to override this method to perform additional tasks beyond what is defined in the parent implementation. Typically this will involve code for cleaning up the context when the session becomes invalid.
- If you have created a direct Context subclass, you should also create a direct ContextCache subclass that corresponds to the direct Context subclass. For example, IMContext and IMContextCache. Using this example, the new cache class need only contain the following:

```
package com.whatever.im;
import com.sun.portal.wireless.taglibs.base.*;
public class IMContextCache extends ContextCache { }
```
If you are extending an existing major Context subclass, you should not create a new ContextCache subclass. Instead, you should use the same ContextCache subclass that is already defined.

# <span id="page-50-1"></span><span id="page-50-0"></span>Extending the Tag Library

This section provides an example of how to extend the current Tag Library by defining new Context, ContextCache, and ContextTag subclasses.

**1.** Extend the Context class.

```
public class NewCalContext extends CalContext {
  public static String CONTEXT_CLASS_NAME=
  "com.sun.portal.wireless.taglibs.cal.NewCalContext";
  public static final String CONTEXT CACHE CLASS NAME=
  "com.sun.portal.wireless.taglibs.cal.NewCalContextCache";
  public static final String CONTEXT_TYPE = "Calendar";
  protected boolean newProp = false;
 public void setNewProp(boolean newProp){
    Util.logMessage("NewCalContext.setNewProp():" +
    "Setting New to" + new Prop + ", instance ="+ this);
    this.newProp = newProp;
  }
  public boolean isNewProp(){
    Util.logMessage("NewCalContext.isNewProp():Retrieving
New="
    + newProp + ", instance =" + this); return newProp;
  }
  public static CalContext getContext(PageContext
pageContext)
     throws Exception {
    return (NewCalContext) Context.getContext(pageContext,
   CONTEXT_CLASS_NAME,CONTEXT_CACHE_CLASS_NAME,CONTEXT_TYPE);
  }
```
2. Optionally, extend the ContextCache class.

If your application does not need access to the original context object, extending the ContextCache class is not necessary.

However, if your application needs access to both the new and original context, you must create a new ContextCache subclass. You do not need to override any methods.

```
public class NewCalContextCache extends CalContextCache { }
```
**3.** Write a ContextTag class that refers to the new Context subclass.

```
public class NewCalContextTag extends CalContextTag {
 public NewCalContextTag()
   super();
  }
 public Context findContext() throws Exception {
    String configNameKey = NewCalContext.CONTEXT_TYPE +
                           "configName";
    String ssoAdapterKey = NewCalContext.CONTEXT_TYPE +
                            "ssoAdapter";
     computeConfigName(pageContext, configNameKey, ssoAdapterKey,'
                      CalContext.SSO_CONFIG_TYPE);
    return NewCalContext.getContext(pageContext);
  }
}
```
Use this new Context Tag in the tld to refer to the Tag class.

```
<name>context</name>
 <tagclass>
 com.sun.portal.wireless.taglibs.cal.new.NewCalContextTag
 </tagclass>
 <bodycontent>JSP</bodycontent>
 <info> New Calendar context tag </info>
 <attribute>
   <name>config</name>
   <required>false</required>
   <rtexprvalue>true</rtexprvalue>
 </attribute>
</tag>
```
# <span id="page-52-0"></span>Global Namespace Request Parameters

Global namespace requests parameters are provided in this release for the rendered and native Portal Desktop and for the voice Portal Desktop. This section lists them.

### <span id="page-52-1"></span>Rendered and Native Desktop

- content
- m
- moveUp
- moveDown
- nextURL

# <span id="page-53-0"></span>Voice Desktop

- action
- c
- container
- last
- mode
- nextURL
- provider

# <span id="page-54-3"></span><span id="page-54-1"></span><span id="page-54-0"></span>Deploying Online Help for the Mobile Portal Desktop

<span id="page-54-5"></span><span id="page-54-4"></span>Although Sun Java System Portal Server Mobile Access software does not provide online help for the mobile Portal Desktop, you can create your own online help files for existing sample channels or for new channels you create for the mobile Portal Desktop.

This chapter outlines the process for deploying online help files to the mobile Portal Desktop. The topics discussed include:

- [Adding Help Options](#page-54-2)
- [Updating the Channel Display Profile](#page-55-3)
- [Creating a Help File](#page-57-1)
- [Installing Help Files in the File System](#page-58-0)
- [Deploying Help Files](#page-58-1)

# <span id="page-54-2"></span>Adding Help Options

You should add a Help option (link) to the channel content. How you do this depends on how the channel is created—by rendered Portal Desktop JavaServer Pages™ (JSP™) technology, by native Portal Desktop JavaServer Pages technology, or by native Portal Desktop templates.

The topics in this section include these methods:

- [Rendered Portal Desktop JSPs](#page-55-0)
- [Native Portal Desktop JSPs](#page-55-1)
- [Native Portal Desktop Templates](#page-55-2)

# <span id="page-55-0"></span>Rendered Portal Desktop JSPs

Use getHelp from the desktop tag library to add a help option to the mobile channel's content. For instance:

```
 <%@ taglib uri="/tld/desktop.tld" prefix="dt" %>
 ....
 <AmlControlMenu url="<dt:getHelp/>" label="Help"/>
```
# <span id="page-55-1"></span>Native Portal Desktop JSPs

Use gethelp from the desktop tag library to add a help option to the mobile channel's content. For instance:

```
<%@ taglib uri="/tld/desktop.tld" prefix="dt" %>
 ....
  <do type="options" name="h" label="Help">
  <go href="<dt:getHelp/>"/>
 \langle do>
```
### <span id="page-55-2"></span>Native Portal Desktop Templates

The template desktop automatically populates a help option in the channel if the template desktop finds an appropriate helpURL property for the channel in the display profile.

See the template provHelpLink.template and frontHelpLink.template.

# <span id="page-55-3"></span>Updating the Channel Display Profile

<span id="page-55-4"></span>You must update the display profile for the channel to include a helpURL property that is specific to the client devices you are providing help for. To specify a display profile property specific to a client device (or a group of devices), use conditional properties.

To update a channel's display profile, you must add a custom channel property and define its characteristics.

# <span id="page-56-0"></span>To Set Up a Custom Channel Property

**1.** Log in to the Identity Server administration console as the administrator.

By default, Identity Management is selected in the Header frame (the top horizontal frame) and Organizations is selected in the View menu of the Navigation frame (the left vertical frame).

- **2.** From the View menu, click Services.
- **3.** Click the arrow for Portal Desktop under the Portal Server Configuration heading.

The Portal Desktop page appears in the Data frame (the right vertical frame).

**4.** Click the Manage Channels and Containers link for the Display Profile.

The Channels page appears in the Data frame.

**5.** Scroll down to the Channels Section and click the Edit Properties link for the channel that you want to add Help to (for example, UserInfo).

The Edit Channel Properties page for the selected channel is displayed.

- **6.** Click New to add a custom channel property.
- **7.** In the New Property page:
	- **a.** From the Type menu, click Conditional Property.
	- **b.** In the Condition field, enter **client**.
	- **c.** In the Value field, enter the client type for the device you are providing Help for (for example, **WML**).
	- **d.** Click Save (or click Save and Add Another if you want to add another property).

The Edit Channel Properties page appears again with your new property added to the list.

### <span id="page-57-0"></span>To Define a Custom Channel Property

**NOTE** If you are not already logged in, log in to the Identity Server administration console as the administrator. By default, Identity Management is selected in the Header frame (the top horizontal frame) and Organizations is selected in the View menu of the Navigation frame (the left vertical frame).

- 1. From the View menu, click Services.
- 2. Click the arrow for Portal Desktop under the Portal Server Configuration heading.

The Portal Desktop page appears in the Data Frame (the right vertical frame).

- 3. Click the Manage Channels and Containers link for the Display Profile.
- 4. Click the Edit Properties link for the channel that you want to add Help to.
- **1.** Click the appropriate link. For example, for the WML client type, click the "client=WML" link.

The appropriate client type window appears, such as the "client=WML" window.

- **2.** Click the New link to add a custom channel property.
- **3.** From the Type menu, select String.
- **4.** In the Name field, enter **helpURL**.
- **5.** In the Value field, enter the location of your Help file relative to your Portal Server web application documentation root (for example, mobile/wml/help.wml).
- **6.** Click Save (or click Save and Add Another if you want to add another property).

The location of your Help file is now displayed under the Customized heading in the helpURL field.

# <span id="page-57-1"></span>Creating a Help File

<span id="page-57-2"></span>Create the help file using markup language appropriate to the client, or use AML for the rendered Portal Desktop. If you create an AML help file, the rendering engine processes and renders the file appropriately for the mobile client.

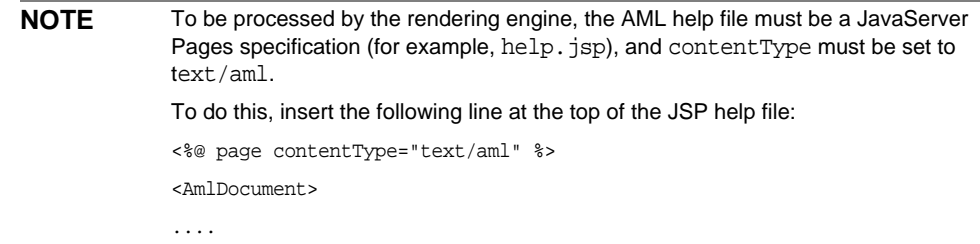

# <span id="page-58-0"></span>Installing Help Files in the File System

<span id="page-58-3"></span>Once you have created the help file, copy the file to the web application documentation root for Portal Server software:

*/portal-server-installation-root*/SUNWps/web-src/docs

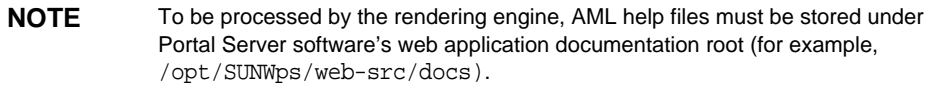

# <span id="page-58-1"></span>Deploying Help Files

<span id="page-58-2"></span>Deploy the help file using Portal Server software's deploy command:

*/portal-server-installation-root*/SUNWps/bin/deploy redeploy

Deploying Help Files

# **Glossary**

<span id="page-60-0"></span>See the Java Enterprise System Glossary (http://docs.sun.com/doc/816-6873) for a complete list of terms that are used in this documentation set.

# Index

#### <span id="page-62-0"></span>**A**

ab tag library [12](#page-13-1) Add To Addr option [24](#page-25-0) add.jsp [19](#page-20-3) addGroup.jsp [19](#page-20-4) adding a contact [19](#page-20-5) adding a group [19](#page-20-6) adding a task [17](#page-18-1) adding an event [15](#page-16-2) addMembersOption.jsp [19](#page-20-7), [20](#page-21-1) address book application adding a contact [19](#page-20-8) adding a group [19](#page-20-9) launching [19](#page-20-10) overview [11,](#page-12-4) [19](#page-20-11) viewing, changing, or deleting a contact [20](#page-21-2) viewing, changing, or deleting a group [21](#page-22-3) AML [12](#page-13-2) APIs Desktop API [44](#page-45-3) Rendered Desktop API [44](#page-45-4) Tag Library [44](#page-45-5) application server [6](#page-7-2) applications address book [11,](#page-12-4) [19](#page-20-11) calendar [11,](#page-12-5) [14](#page-15-2) mail [11](#page-12-6), [21](#page-22-4) voice [29](#page-30-4)

#### **B**

browse link [20](#page-21-3) browseMemberChoices.jsp [20](#page-21-4)

#### **C**

cadence [41](#page-42-1) cal tag library [12](#page-13-3) cal/notes directory [14](#page-15-3) cal/sun-one directory [14](#page-15-4) calendar application adding a task [17](#page-18-2) adding an event [15](#page-16-3) going to a different date [18](#page-19-2) launching [14](#page-15-5) overview [11,](#page-12-5) [14](#page-15-2) viewing an existing event or task [18](#page-19-3) Change link [21](#page-22-5) change.jsp [20](#page-21-5), [21](#page-22-6) changeGroup.jsp [21](#page-22-7) changing a group [21](#page-22-8) Compose link address book [20](#page-21-6) Compose option mail [25](#page-26-2) compose.jsp [20](#page-21-7), [23,](#page-24-0) [24](#page-25-1), [25](#page-26-3) Context class CONTEXT\_CLASS\_NAME [48](#page-49-1) overview [45](#page-46-1)

context initialization [45](#page-46-2) ContextCache class CONTEXT\_CACHE\_CLASS\_NAME [48](#page-49-2) overview [46](#page-47-1) ContextTag class CONTEXT\_TYPE [48](#page-49-3) overview [47](#page-48-1) control flow [12](#page-13-4)[–23](#page-24-1) Copy To option [24](#page-25-2) Custom subclasses [48](#page-49-4)

### **D**

day view page [15](#page-16-4) dayview.jsp [15,](#page-16-5) [16](#page-17-0), [17,](#page-18-3) [18](#page-19-4) Delete link address book [21](#page-22-9) Delete option mail [24](#page-25-3) delete.jsp [20](#page-21-8), [21,](#page-22-10) [24](#page-25-4) deleteGroup.jsp [21](#page-22-11) deleting a group [21](#page-22-12) Desktop API [44](#page-45-3) developing voice applications [29](#page-30-5) doAdd.jsp [19](#page-20-12) doChange.jsp [21](#page-22-13) doChangeGroup.jsp [21](#page-22-14) doRemind.jsp [17](#page-18-4) doRoll.jsp [18](#page-19-5) doRSVP.jsp [16](#page-17-1) doSearchMemberChoices.jsp [20](#page-21-9) doUpdateEvent.jsp [15](#page-16-6)

#### **E**

edit.jsp [21](#page-22-15) Enter Member link [20](#page-21-10) event object, calendar [15](#page-16-7) event.jsp [18](#page-19-6)

eventHm.jsp [16](#page-17-2), [17](#page-18-5) eventSess.jsp [15](#page-16-8) extending the tag library [49](#page-50-1)

### **F**

findContext [47](#page-48-2) folders option [25](#page-26-4) folders.jsp [24](#page-25-5) forward [13](#page-14-3) Forward option [24](#page-25-6)

### **G**

get [47](#page-48-3) getContext [45](#page-46-3) getInstance [47](#page-48-4) getmsg.jsp [23](#page-24-2) going to a different date [18](#page-19-7) goto.jsp [18](#page-19-8) grammar translation [39](#page-40-1)

### **H**

header.jsp [24](#page-25-7) help, online, for mobile Portal Desktop [53](#page-54-4)

### **I**

Inbox [22](#page-23-1) Invite option [16](#page-17-3)

#### **J**

JavaServer Pages technology [12](#page-13-5) [JSP files](#page-13-6) AML-based [12](#page-13-7) WML-based [12](#page-13-7)

### **L**

list.jsp [19](#page-20-13) localizing voice applications [38](#page-39-2) Lotus Notes [14](#page-15-6)

#### **M**

ma.compressor.enable property [13](#page-14-4) mail application composing messages [25](#page-26-5) launching [21](#page-22-16) managing folders [25](#page-26-6) managing Inbox [22](#page-23-2) managing views [22](#page-23-3) overview [11,](#page-12-6) [21](#page-22-4) mail tag library [12](#page-13-8) Mailbox option [24](#page-25-8) markup language [7](#page-8-1) menu.jsp [23,](#page-24-3) [24](#page-25-9) message.jsp [23](#page-24-4) Microsoft Exchange [14](#page-15-7) [mobile applications](#page-12-7) address book [11,](#page-12-4) [19](#page-20-11) calendar [11,](#page-12-5) [14](#page-15-2) mail [11](#page-12-6), [21](#page-22-4) modifying voice prompts and grammar [40](#page-41-1) Move To option [24](#page-25-10)

#### **N**

navigational tags [12](#page-13-9) NotesProvider [30](#page-31-2) Nuance Voice Platform [30](#page-31-3)

#### **O**

online help for mobile Portal Desktop creating help files [56](#page-57-2) deploying help files to Portal Server applications [57](#page-58-2) installing files in file system [57](#page-58-3) overview [53](#page-54-5) updating channel display profile [54](#page-55-4)

#### **P**

pickaddr.jsp [24](#page-25-11), [25](#page-26-7) pickMemberChoices.jsp [20](#page-21-11) porting voice applications [37](#page-38-1) predefined replies [25](#page-26-8) preset messages [25](#page-26-9) put [47](#page-48-5)

### **R**

Remind link [17](#page-18-6) remindInterval.jsp [17](#page-18-7) remindMail.jsp [17](#page-18-8) remindMsg.jsp [17](#page-18-9) remindTime.jsp [17](#page-18-10) Rendered Desktop API [44](#page-45-4) repeatFreq.jsp [16](#page-17-4) repeatInt.jsp [16](#page-17-5) repeatInterval.jsp [16](#page-17-6) repeatIntOK.jsp [16](#page-17-7) repeatOn.jsp [16](#page-17-8)

repeatOnMonthly.jsp [16](#page-17-9) repeatOnOK.jsp [16](#page-17-10) repeatOnWeekly.jsp [16](#page-17-11) repeatOnYearly.jsp [16](#page-17-12) repeatUntil.jsp [16](#page-17-13) repeatUntilDate.jsp [16](#page-17-14) repeatUntilDateOK.jsp [16](#page-17-15) repeatUntilNumber.jsp [16](#page-17-16) repeatUntilNumOK.jsp [16](#page-17-17) Reply link [23](#page-24-5) reply.jsp [23](#page-24-6) re-recording voice prompts [38](#page-39-3) rsvp.jsp [16](#page-17-18)

### **S**

Search link [19](#page-20-14) searchMemberChoices.jsp [19](#page-20-15) socs tag library [12](#page-13-10) Submit option [15](#page-16-9) summary.jsp [21](#page-22-17), [25,](#page-26-10) [26](#page-27-1)

# **T**

tag libraries, custom [12](#page-13-11) Tag Library API [44](#page-45-5) task object, calendar [15](#page-16-10) task.jsp [18](#page-19-9) taskHm.jsp [17](#page-18-11) taskSess.jsp [17](#page-18-12)

### **U**

updating concatenated voice phrases [41](#page-42-2) URL compression [13](#page-14-5) construction [13](#page-14-6) util tag library [12](#page-13-12)

### **V**

View Header option [24](#page-25-12) view.jsp [20,](#page-21-12) [21](#page-22-18) viewGroup.jsp [20](#page-21-13) viewing a group [21](#page-22-19) viewing an existing event or task [18](#page-19-10) Views link [22](#page-23-4) voice applications building [31](#page-32-1) example [30](#page-31-4) file system directories [35](#page-36-3) localizing [38](#page-39-2) overview [29](#page-30-4) porting [37](#page-38-1) prerequisites [30](#page-31-5) VoiceXML [30](#page-31-6)

### **W**

web container [6](#page-7-3) WML [12](#page-13-13)

#### **X**

XHTML [12](#page-13-14)